# NETBegin BB パック メール環境設定手順

第 1.2 版

# 目次

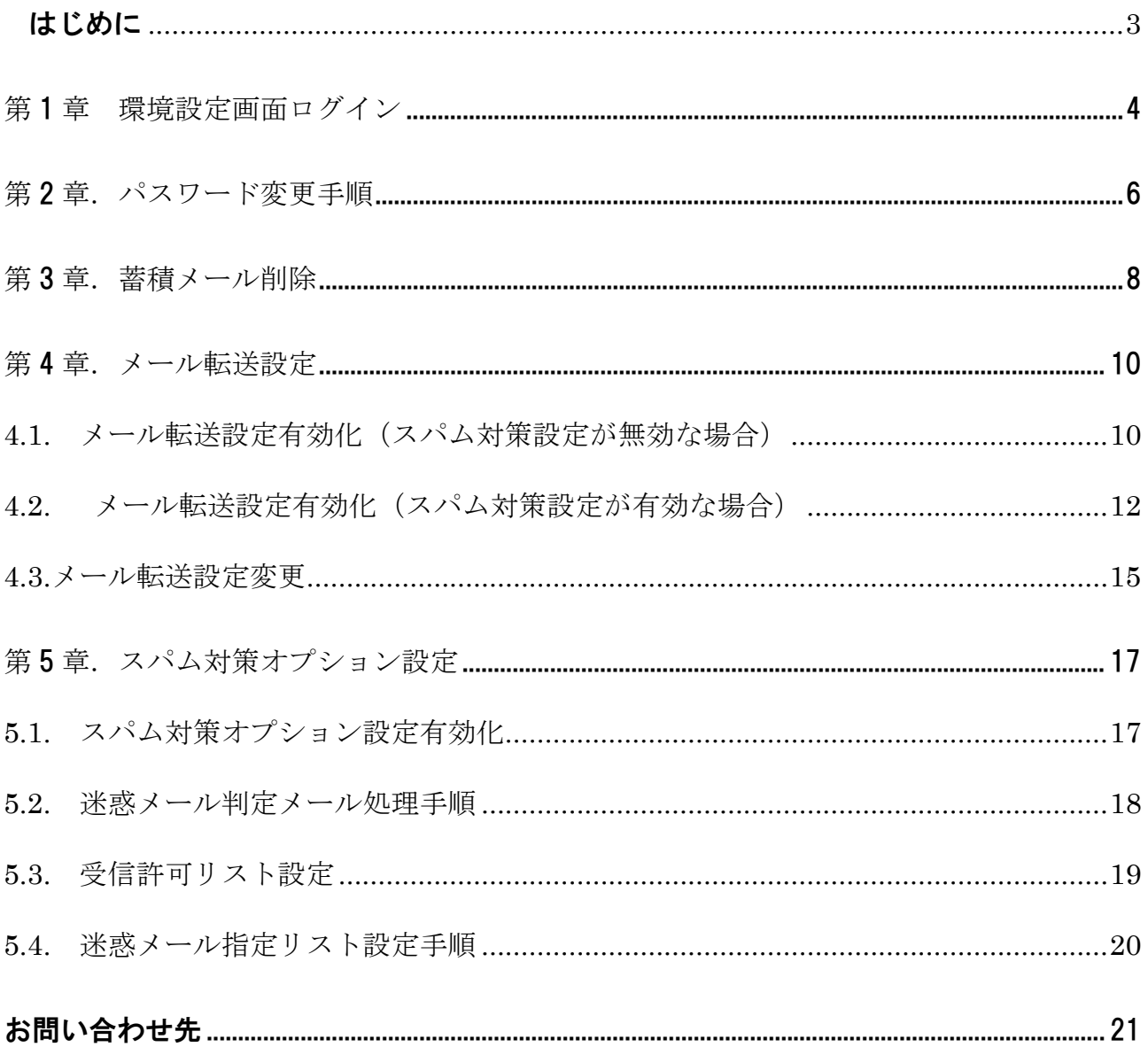

### はじめに

本書では、メールアドレスのパスワード変更、蓄積メール削除、メール転送設定、スパム対策オプショ ン設定方法を記載しております。

#### 注意

1. 本書の内容の一部または全部を無断で複写することは禁止されております。

2. 運用した結果の影響については責任を負いかねますので、ご注意ください。

2010 年 7 月 1 日 初版発行 2012 年 9 月 28 日 第 1.1 版発行 2014 年 7 月 1 日 第 1.2 版発行

# 第1章. 環境設定画面ログイン

環境設定メニューからお客様のメールパスワード変更、蓄積メールの削除、転送設定およびスパム対 策オプションの設定ができます。

- ① ブラウザを起動し https://ms.itkeeper.ne.jp/にアクセスします。
- ② 「メールアドレス」にご契約のお客様のメールアドレスを「パスワード」にパスワードを入力し、 ログインボタンをクリックして下さい。

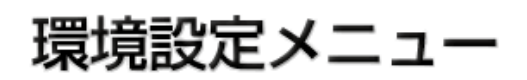

ご利用のお客様はログインをしてください。

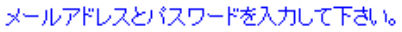

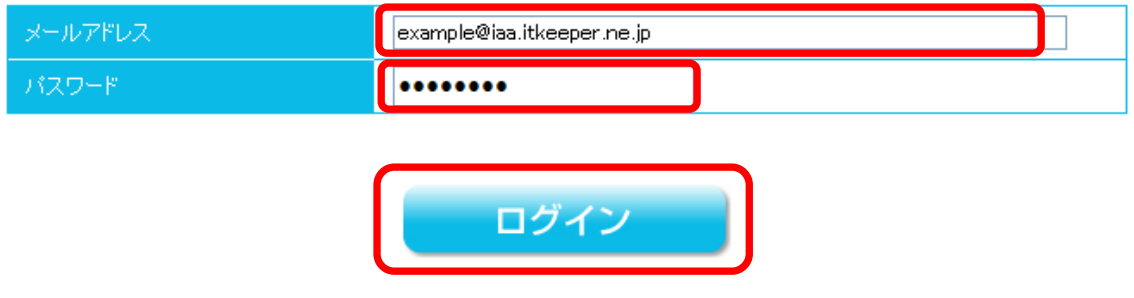

③ ログインすると、下のような画面が表示され、現在のお客様メールアドレスの設定状況がご確認い ただけます。

現在のお客様メールアドレスの状態です

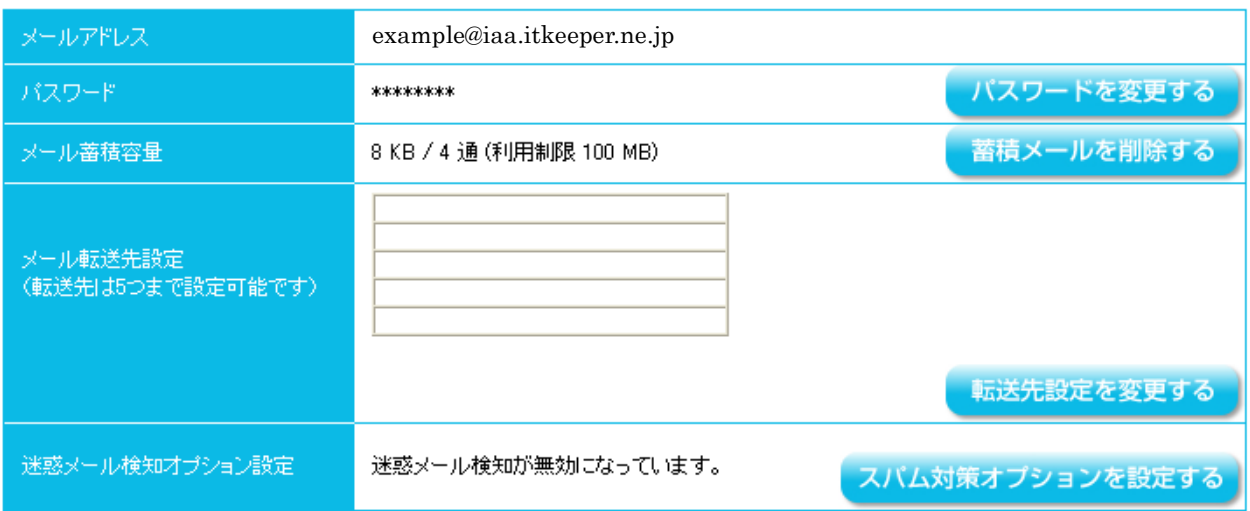

エラー例 下記メッセージが表示された場合、メールアドレスの入力が間違っている可能性がございま す。再度ご入力下さい。

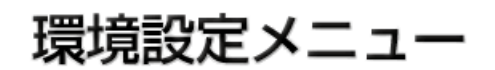

ご利用のお客様はログインをしてください。

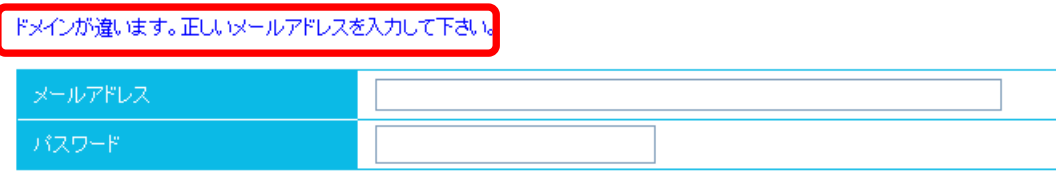

エラー例 下記メッセージが表示された場合、パスワードの入力が間違っている可能性がございます。 再度ご入力下さい。

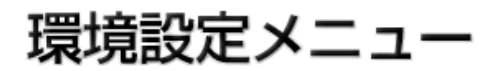

ご利用のお客様はログインをしてください。

パスワードが間違っています。正しいパスワードを再入力して下さい。 example@iaa.itkeeper.ne.jp

# 第2章. パスワード変更手順

お客様のメールパスワードの変更手順を示します。 ※パスワードは 6 から 42 文字をご入力下さい。 ※利用可能文字は半角英数字(「A-Z」「a-z」「0-9」)のみとなります。

① 第 1 章を参照し環境設定画面にアクセスして下さい。

② 「パスワードを変更する」をクリックして下さい。

現在のお客様メールアドレスの状態です

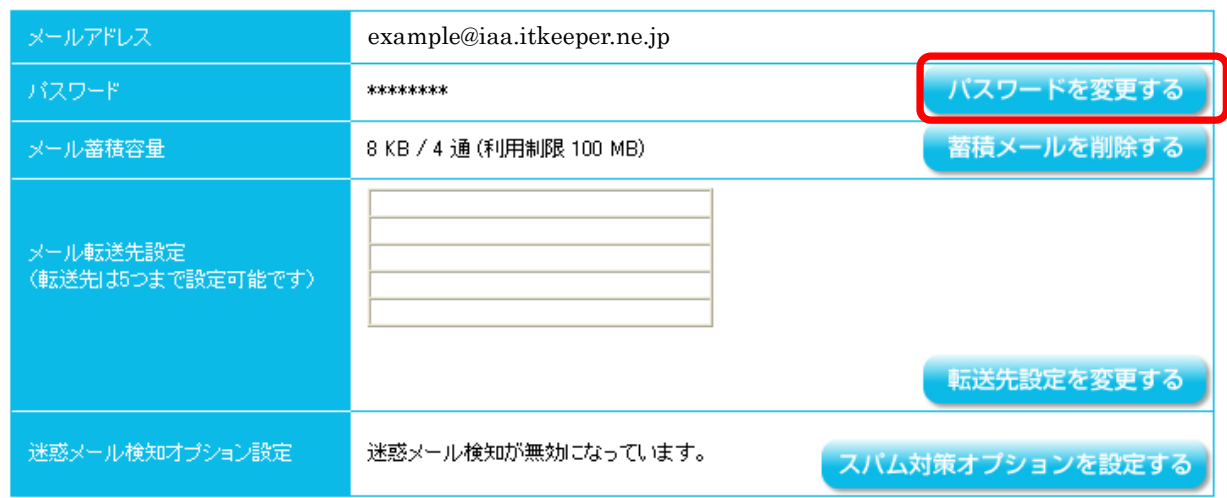

③ 「旧パスワード」に現在のパスワードを入力し、「新パスワード」と「新パスワード(確認)」に変 更したいパスワードを入力し「変更」ボタンをクリックして下さい。

パスワード変更

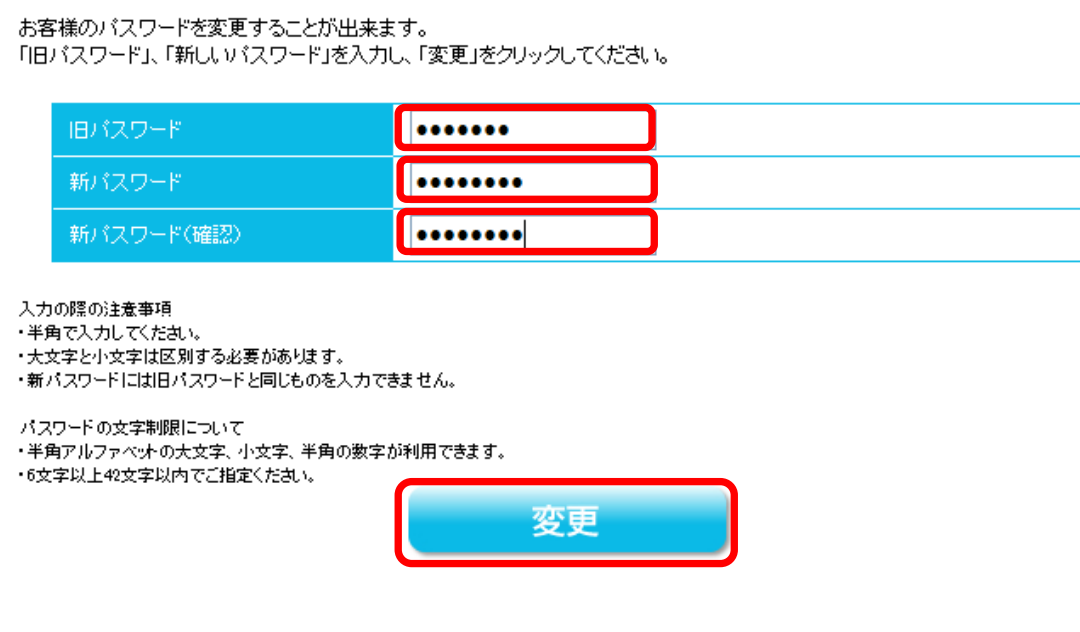

④ 「パスワードの変更が完了しました」と表示されますので、「OK」ボタンをクリックして下さい。

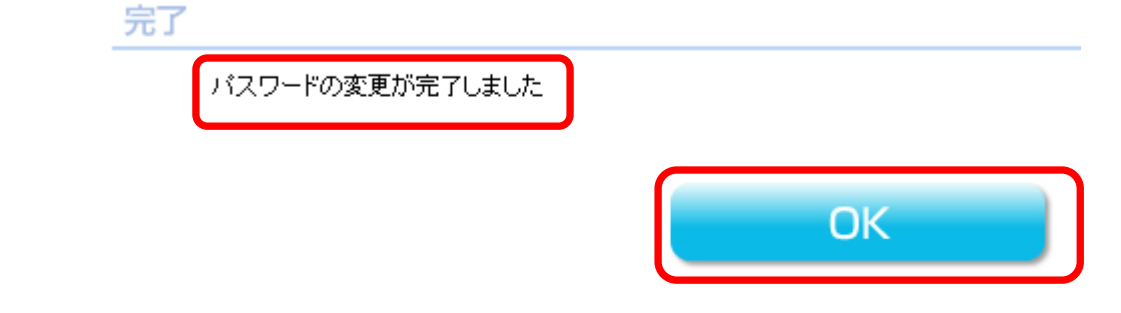

エラー例 下記画面が表示された場合は現在のパスワードの入力が間違っております。再度旧メールパ スワードをご入力下さい。

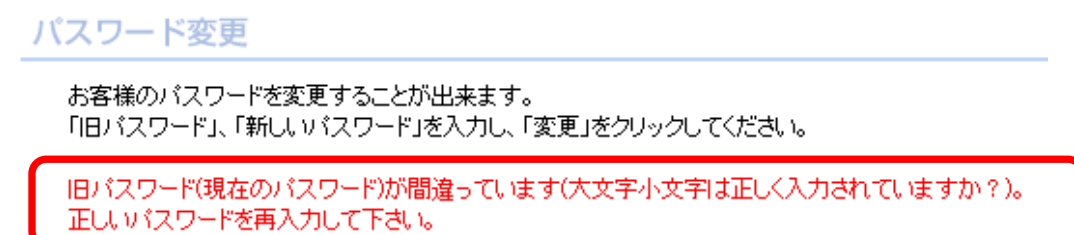

エラー例 下記画面が表示された場合は新メールパスワードと新メールパスワード(確認)が一致して おりません。再度新パスワードをご入力下さい。

パスワード変更 お客様のバスワードを変更することが出来ます。 「旧バスワード」、「新しいバスワード」を入力し、「変更」をクリックしてください。

新パスワードと新パスワード(確認)が一致しません。 パスワードを正しく再入力して下さい。

# 第3章. 蓄積メール削除

お客様のメールボックスに保存されたメールを一括削除する方法について示します。 ※1 度削除したメールの復旧はできませんので、操作の際はご注意ください。 ※メール単位での削除はできません。

① 第 1 章を参照し環境設定画面にアクセスして下さい。

② 「蓄積メールを削除する」をクリックして下さい。 現在のお客様メールアドレスの状態です

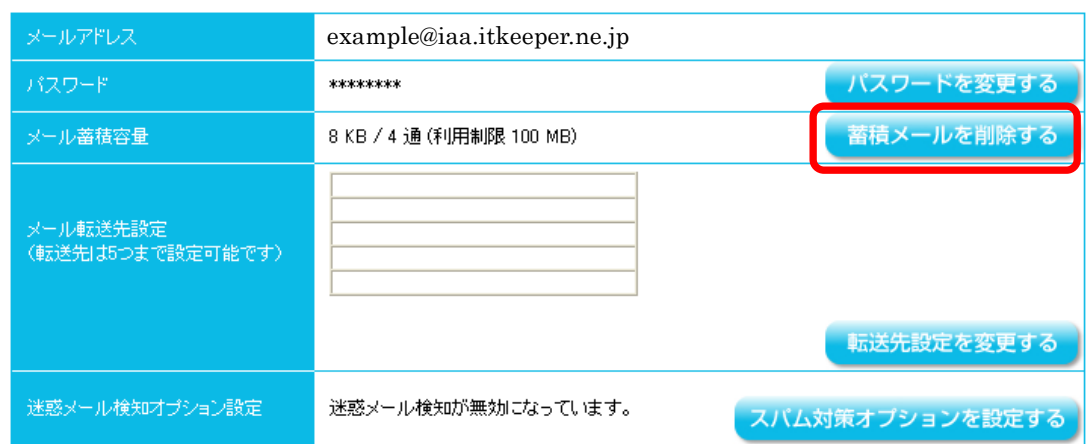

③ お客様のメールボックスに保存されたメールを全て削除したい場合は、「削除」ボタンをクリックし て下さい。

※1 度削除したメールは復旧できませんのでご注意ください。

#### 蓄積メールを削除する

メールサーバにあるすべてのメールを削除することができます。 "特定のメールだけ残す"ということはできません。

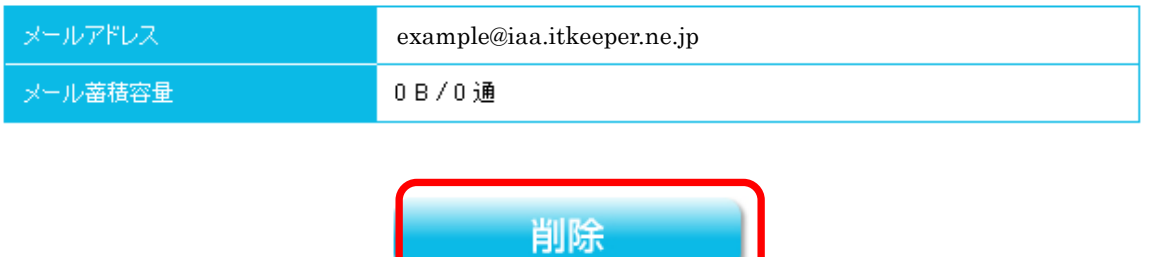

④ 確認画面が表示されるので、削除する場合は「OK」ボタンをクリックして下さい。

※1 度削除したメールは復旧できませんのでご注意ください。

蓄積メールを削除する

メールサーバにあるすべてのメールを削除します。 メールボックスの削除には2~3分かかることがあります。 よろしいですか?

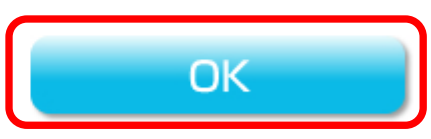

⑤ 完了画面が表示され、「メールボックスのメール(X 通)を削除しました。」と表示されますので、 「OK」ボタンをクリックして下さい。

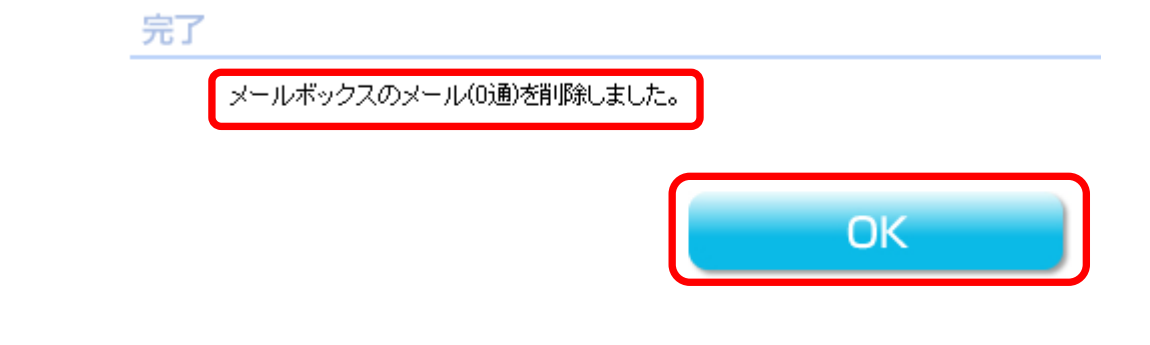

⑥ 処理を中止したい場合は「戻る」ボタンをクリックして下さい。

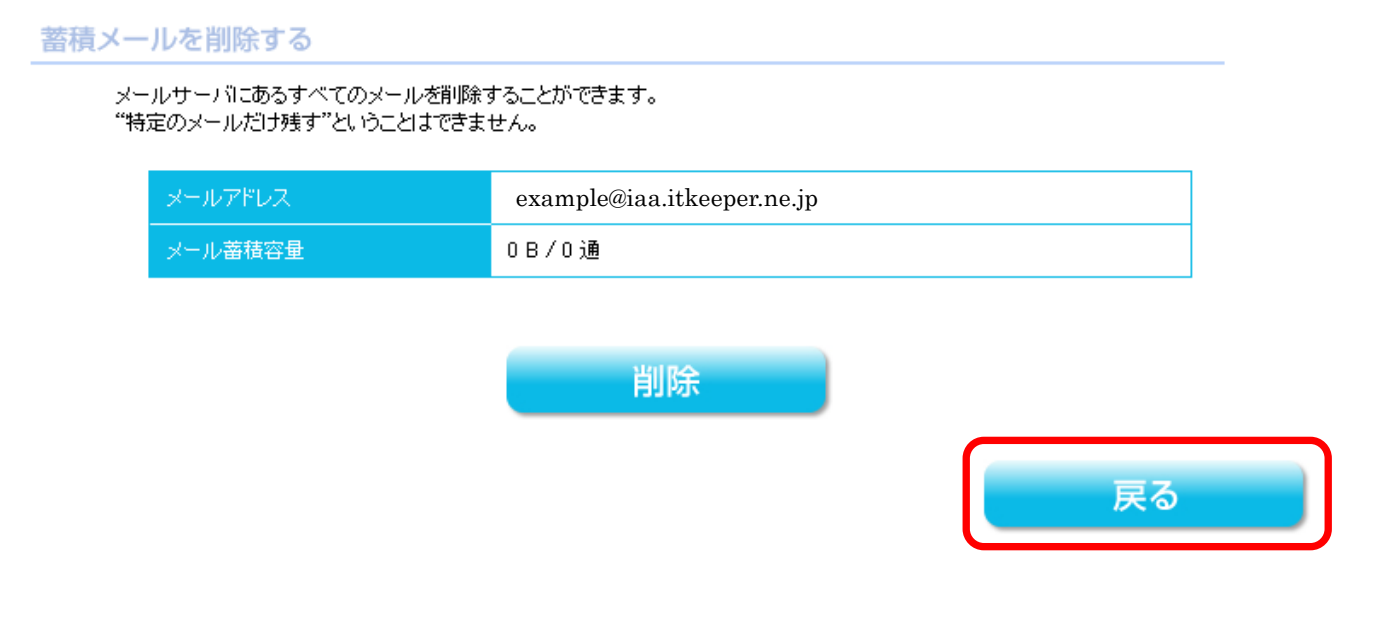

# 第4章. メール転送設定

4.1. メール転送設定有効化(スパム対策設定が無効な場合) スパム対策設定が無効な場合のメール転送設定方法について示します。

転送後元のメールをサーバに残す設定と残さない設定の選択が出来ます。

① 第 1 章を参照し管理画面にアクセスして下さい。

② 「転送先設定を変更する」をクリックして下さい。

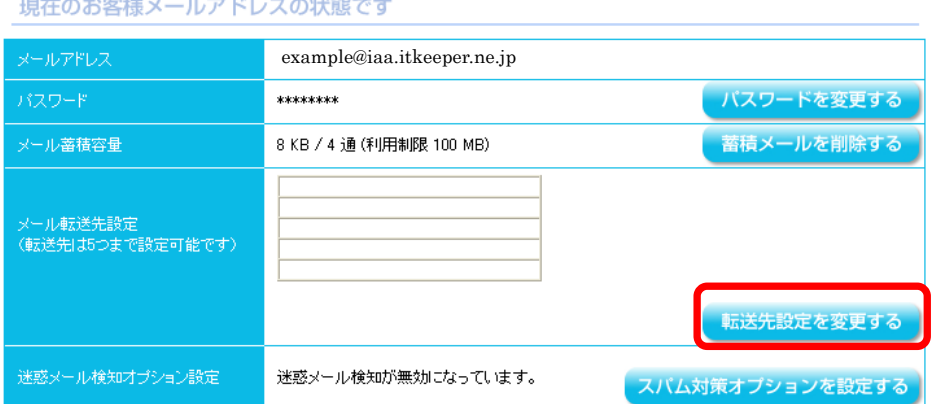

③ 転送後、元のメールをサーバに残す場合

転送したいメールアドレスを転送先に入力し、「転送後サーバにメールを残す」を選択し「変更」ボタ ンをクリックして下さい。

転送先設定を変更する メールの転送先を5つまで設定することができます。 転送先を設定する際は、空欄に半角小文字で転送先メールアドレスを入力してください。 転送を解除する際は、該当のメールアドレスを削除してください。 転送先を変更する際は、該当のメールアドレスを変更してください。 転送先 転送先メールアドレス 時間指定 転送先1 example@example.co.jp 転送先2 転送先3 転送先4 転送先5  $00 -$ 24 >時  $\sim$ 通常、転送設定をするとサーバロはメールが残らないようになっています。 温品、<sub>転送はメモヒテ。</sup><br>転送時、サーバにメールを残す場合には、以下「残す」にチェックして変更ポタンを押してください。</sub> ◎残す 転送後サーバにメールを ○残さない 変更

(C) Ricoh Company, Ltd. / RICOH JAPAN Corporation 10

④ 転送後、元のメールをサーバに残さない場合

転送したいメールアドレスを転送先に入力し、「転送後サーバにメールを残さない」を選択し「変 更」ボタンをクリックして下さい。

転送先設定を変更する

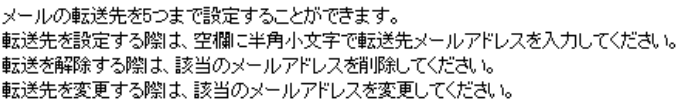

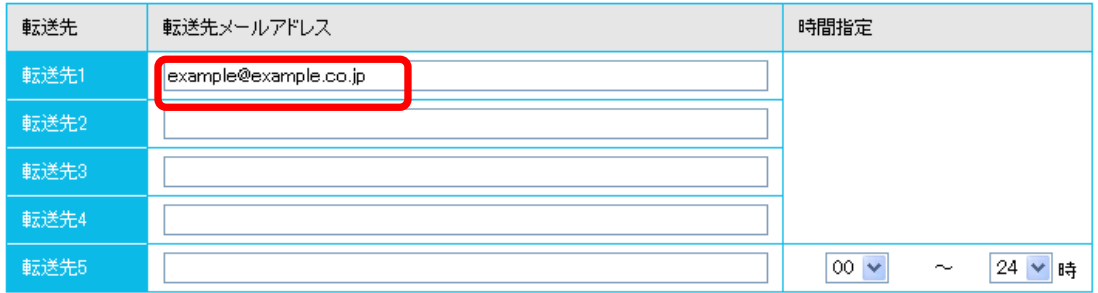

通常、転送設定をするとサーバロはメールが残らないようになっています。 転送時、サーバにメールを残す場合には、以下「残す」にチェックして変更ポタンを押してください。

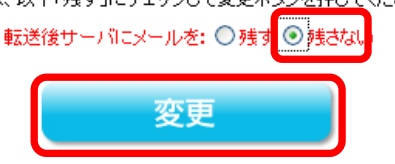

⑤ メールサーバに届いた時間を指定して転送先設定をしたい場合は、転送先 5 に転送したいメールア ドレスを入力して下さい。

設定例の場合、サーバに 18 時から 9 時に届いたメールを example@example.co.jp へ転送します。

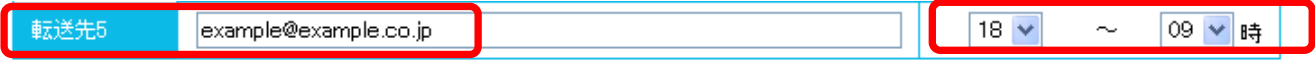

⑥ 確認画面が表示されるので、「OK」ボタンをクリックして下さい。

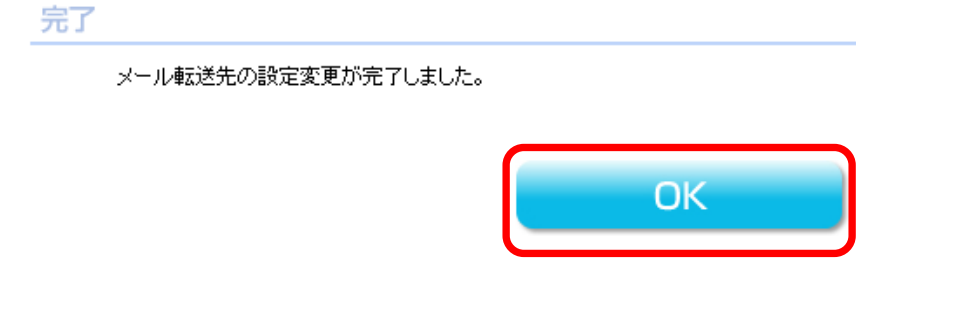

## 4.2. メール転送設定有効化(スパム対策設定が有効な場合)

スパム対策設定が有効な場合のメール転送設定方法について示します。 転送後元のメールをサーバに残す設定と残さない設定の選択が出来ます。

① 第 1 章を参照し管理画面にアクセスして下さい。

② 「転送先設定を変更する」をクリックして下さい。

現在のお客様メールアドレスの状態です

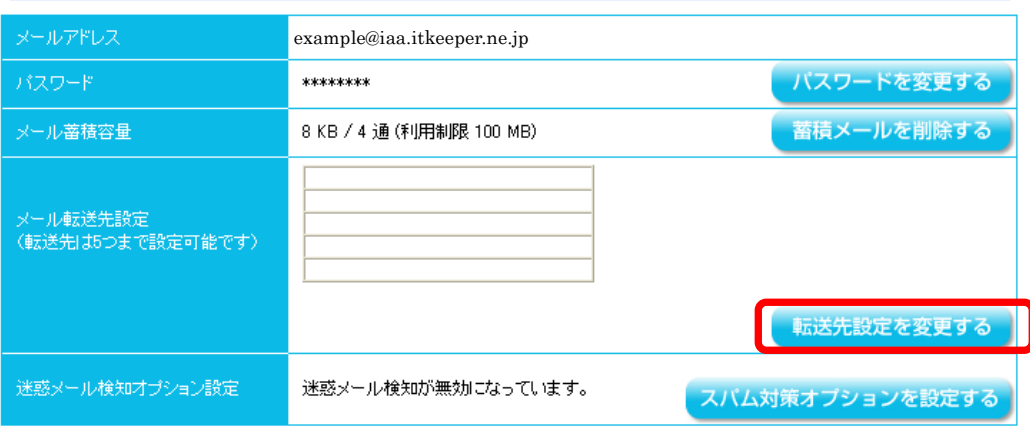

③ 迷惑メール判定されたメールも転送し、転送後元のメールをサーバに残す場合

転送したいメールアドレスを転送先に入力し、「迷惑メール判定されたメールを転送する」を選択、「転 送後サーバにメールを残します」を選択し「変更」ボタンをクリックして下さい。

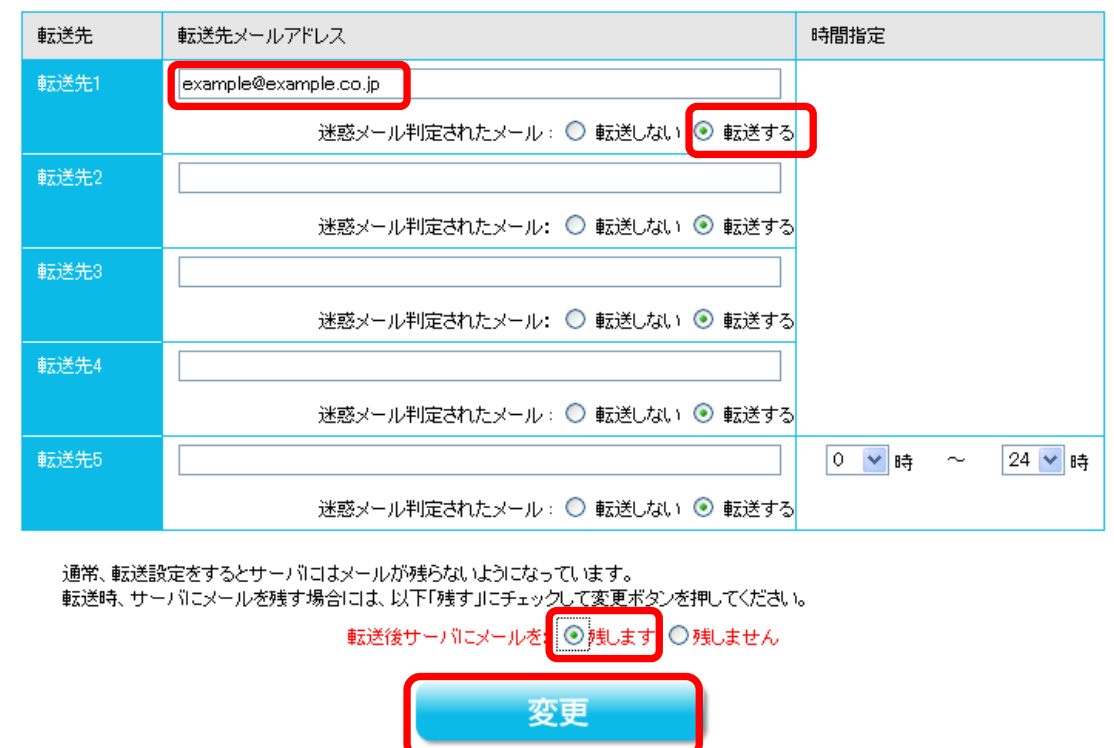

(C) Ricoh Company, Ltd. / RICOH JAPAN Corporation 12

④ 迷惑メール判定されたメールは転送せず、転送後元のメールをサーバに残す場合 転送したいメールアドレスを転送先に入力し、「迷惑メール判定されたメールを転送しない」を選択、 「転送後サーバにメールを残します」を選択し「変更」ボタンをクリックして下さい。

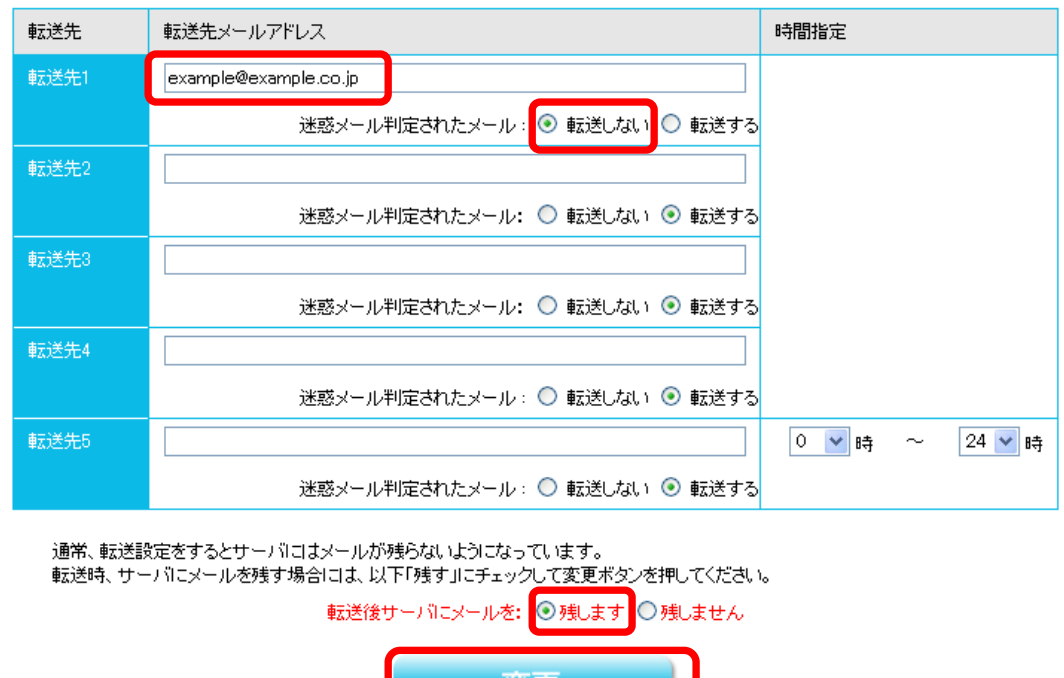

娑史

⑤ 迷惑メール判定されたメールも転送し転送後サーバに元のメールを残さない場合 転送したいメールアドレスを転送先に入力し、「迷惑メール判定されたメールを転送する」を選択、 「転送後サーバにメールを残しません」を選択し「変更」ボタンをクリックして下さい。

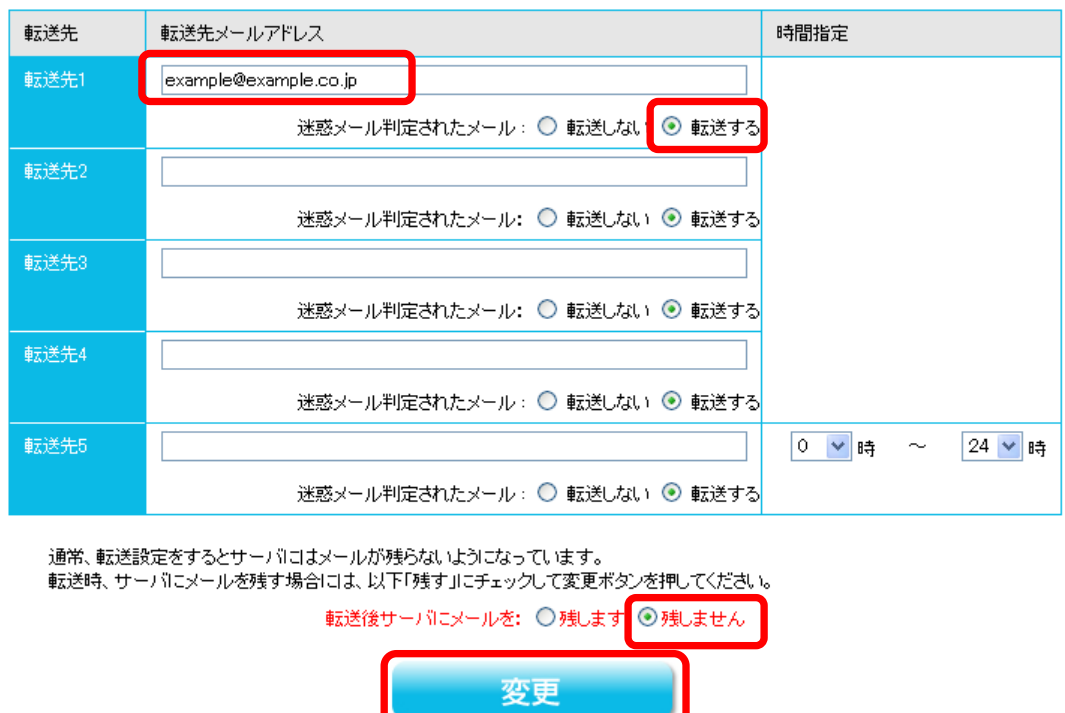

(C) Ricoh Company, Ltd. / RICOH JAPAN Corporation 13

⑥ 迷惑メール判定されたメールは転送せず、転送後サーバに元のメールを残さない場合 転送したいメールアドレスを転送先に入力し、「迷惑メール判定されたメールを転送しない」を選択、 「転送後サーバにメールを残しません」を選択し「変更」ボタンをクリックして下さい。

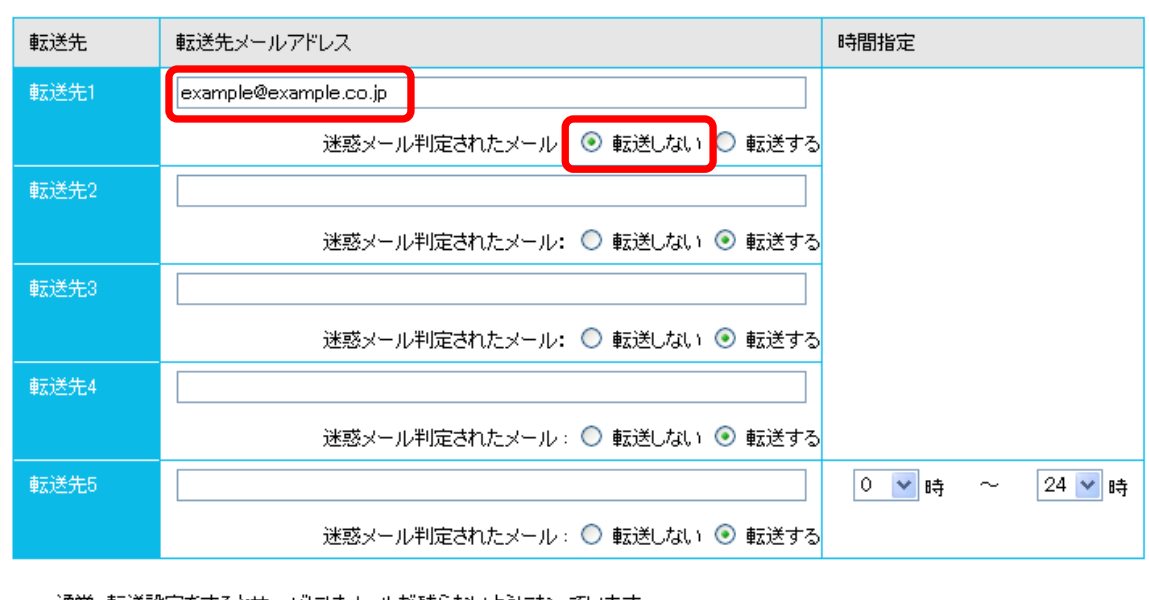

通常、転送設定をするとサーバにはメールが残らないようになっています。 転送時、サーバにメールを残す場合には、以下「残す」にチェックして変更ポタ<mark>ンを押してください</mark>。 転送後サーバにメールを: ○残します ◎残しません 変更

- ⑦ メールサーバに届いた時間を指定して転送先設定をしたい場合は、転送先 5 に転送したいメールア ドレスを入力して下さい。手順③から⑥の設定に従い、転送後メールを残す残さない、迷惑メール 判定したメールを転送するしないの設定がそれぞれ設定可能です。
- ⑧ 確認画面が表示されるので、「OK」ボタンをクリックして下さい。

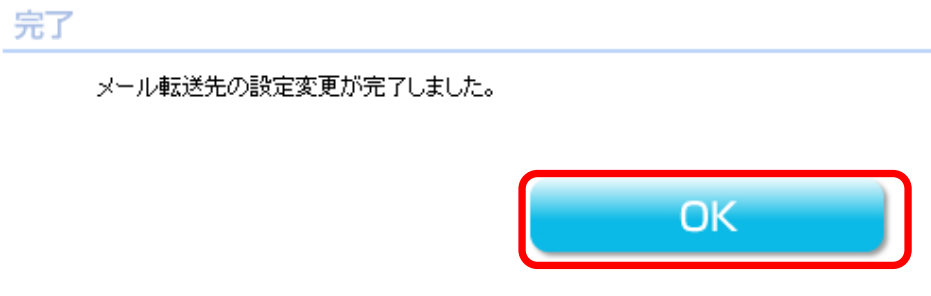

## 4.3.メール転送設定変更

設定済みの転送先設定の変更および削除方法について示します。

- ① 第 1 章を参照し管理画面にアクセスして下さい。
- ② 「転送設定を変更する」をクリックして下さい。

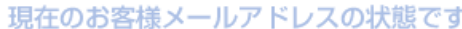

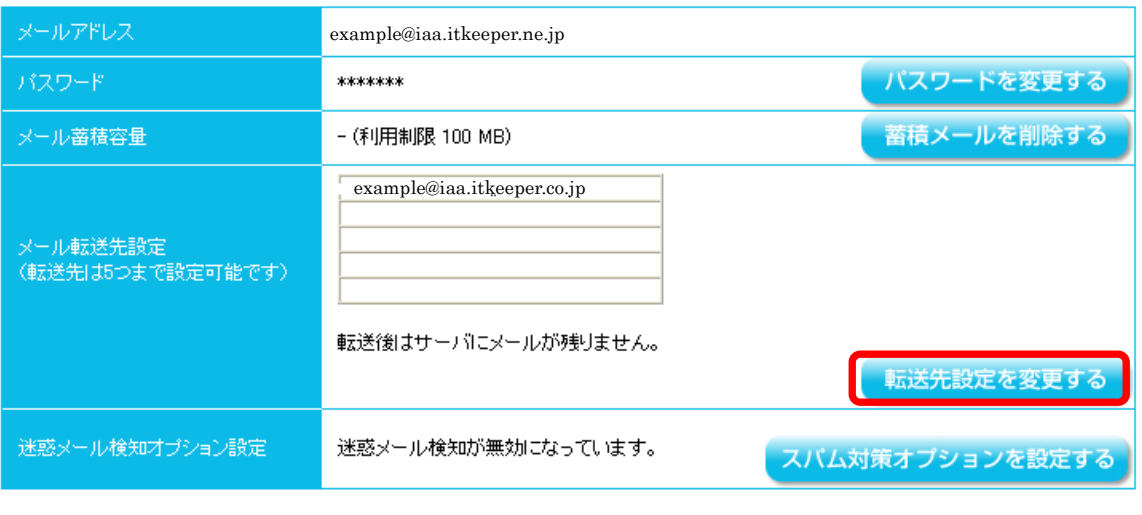

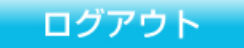

③ 転送を中止したい場合は転送先メールアドレスを「転送先」欄から削除し、「変更」ボタンをクリッ クして下さい。転送先を変更したい場合は「転送先」欄に変更したい転送先メールアドレスを入力 し「変更」ボタンをクリックして下さい。

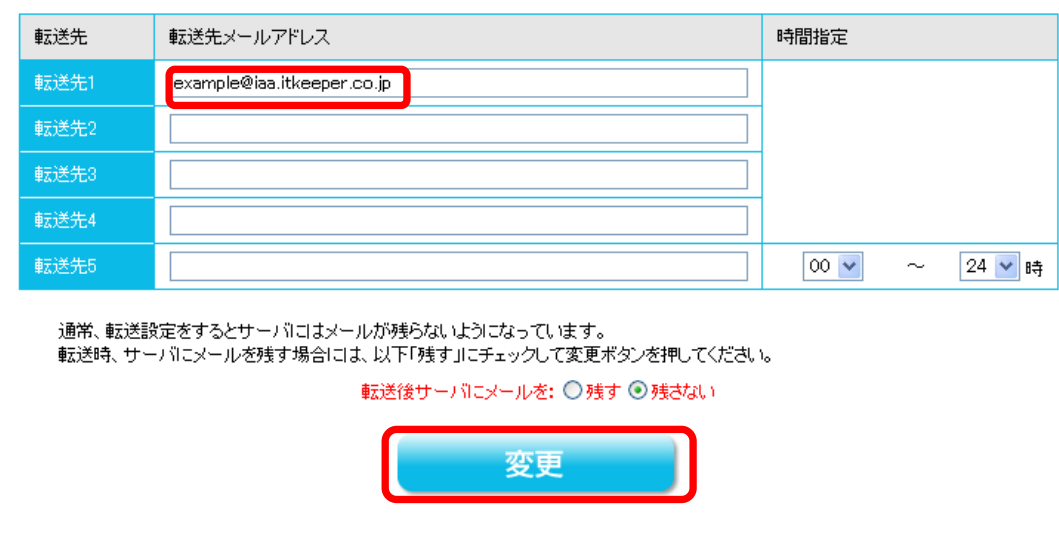

④ 確認画面が表示されるので、「OK」ボタンをクリックして下さい。

### 完了

メール転送先の設定変更が完了しました。

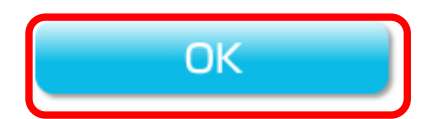

# 第5章. スパム対策オプション設定

### 5.1. スパム対策オプション設定有効化

#### スパム対策設定の有効化方法について示します。

① 第 1 章を参照し管理画面にアクセスして下さい。

② 「スパム対策オプションを設定する」をクリックして下さい。

現在のお客様メールアドレスの状態です

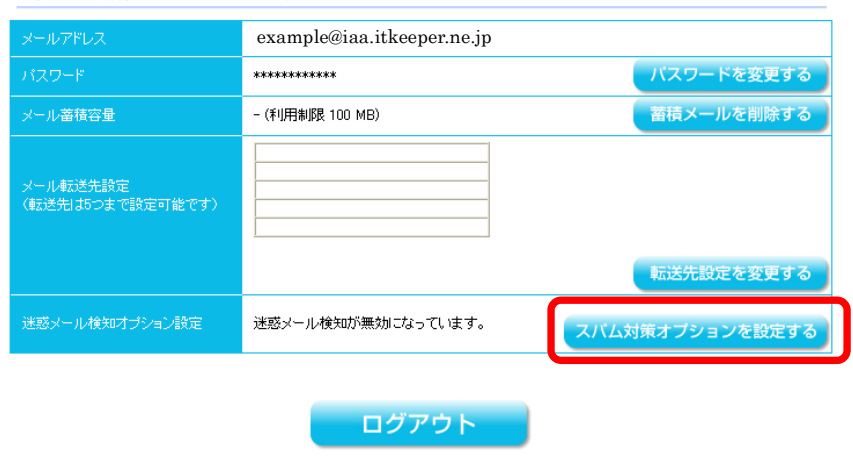

③ 迷惑メール検知を「有効にする」を選択し「変更」ボタンをクリックして下さい。

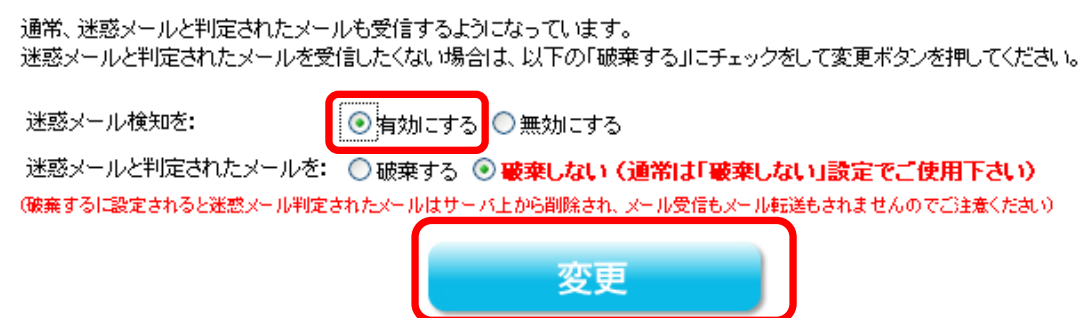

④ 設定が完了した旨が表示されるので、「OK」ボタンをクリックして下さい。

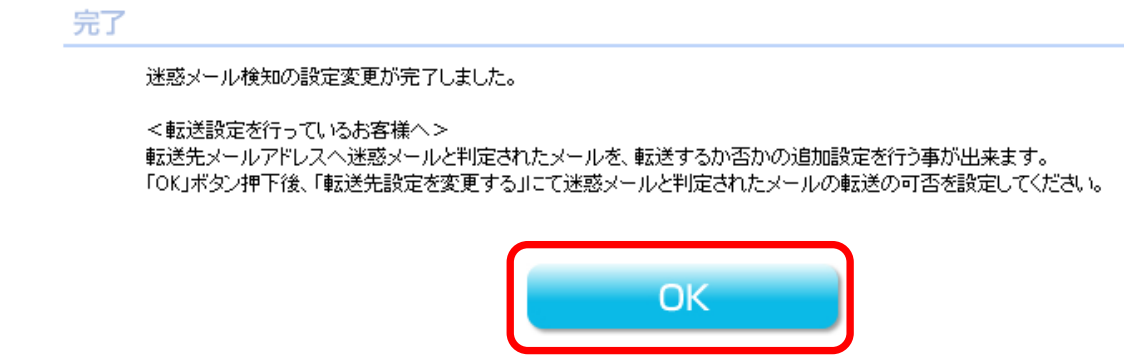

### 5.2. 迷惑メール判定メール処理手順

- 迷惑メール判定メールの処理方法について示します。
- ※スパム対策オプションが有効でない場合は設定できません。
- ① 第 1 章を参照し環境設定画面にアクセスして下さい。
- ② 「スパム対策オプションを設定する」をクリックして下さい。

現在のお客様メールアドレスの状態です

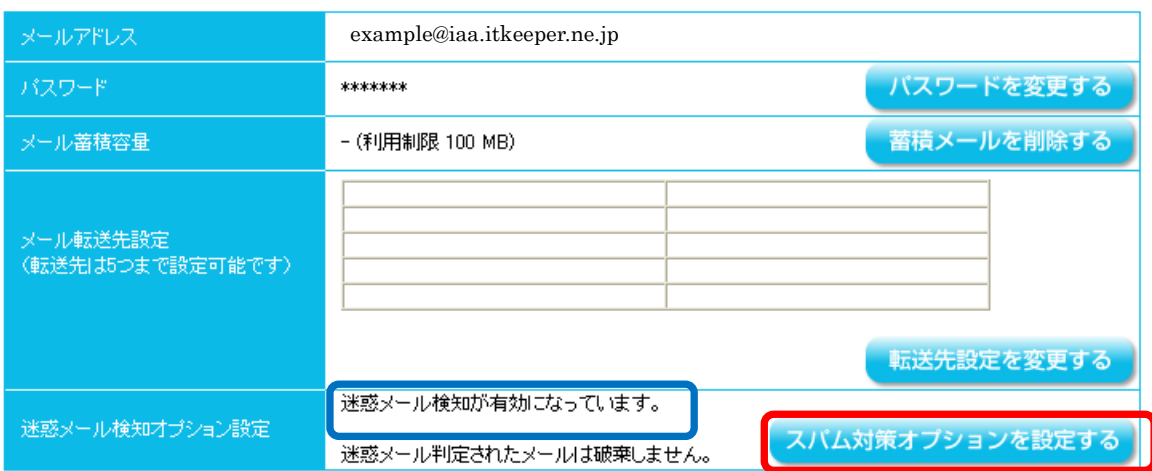

③ 迷惑メールと判定されたメールを破棄したい場合は「破棄する」を選択し、「変更」ボタンをクリッ クして下さい。

### ※1 度破棄したメールは復旧できませんのでご注意ください。

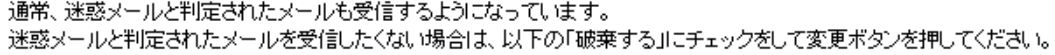

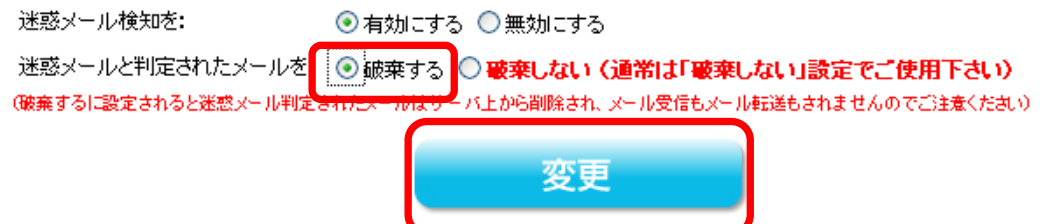

④ 確認画面が表示されるので、「OK」ボタンをクリックして下さい。

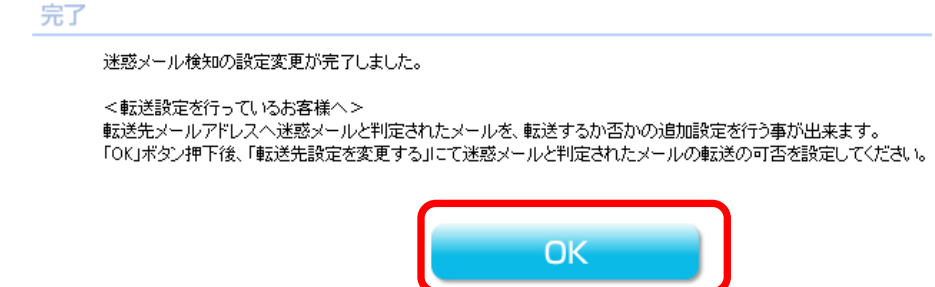

### 5.3. 受信許可リスト設定

#### 迷惑メールと判定されたくないメールアドレスの設定方法について示します。

① 第 1 章を参照し環境設定画面にアクセスして下さい。

② 「スパム対策オプションを設定する」をクリックして下さい。

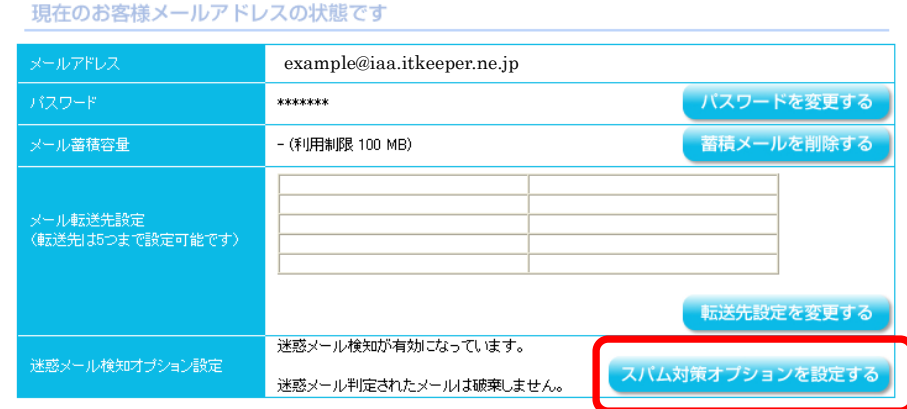

③ 受信許可リストに受信許可したいメールアドレスを入力し「変更」ボタンをクリックして下さい。

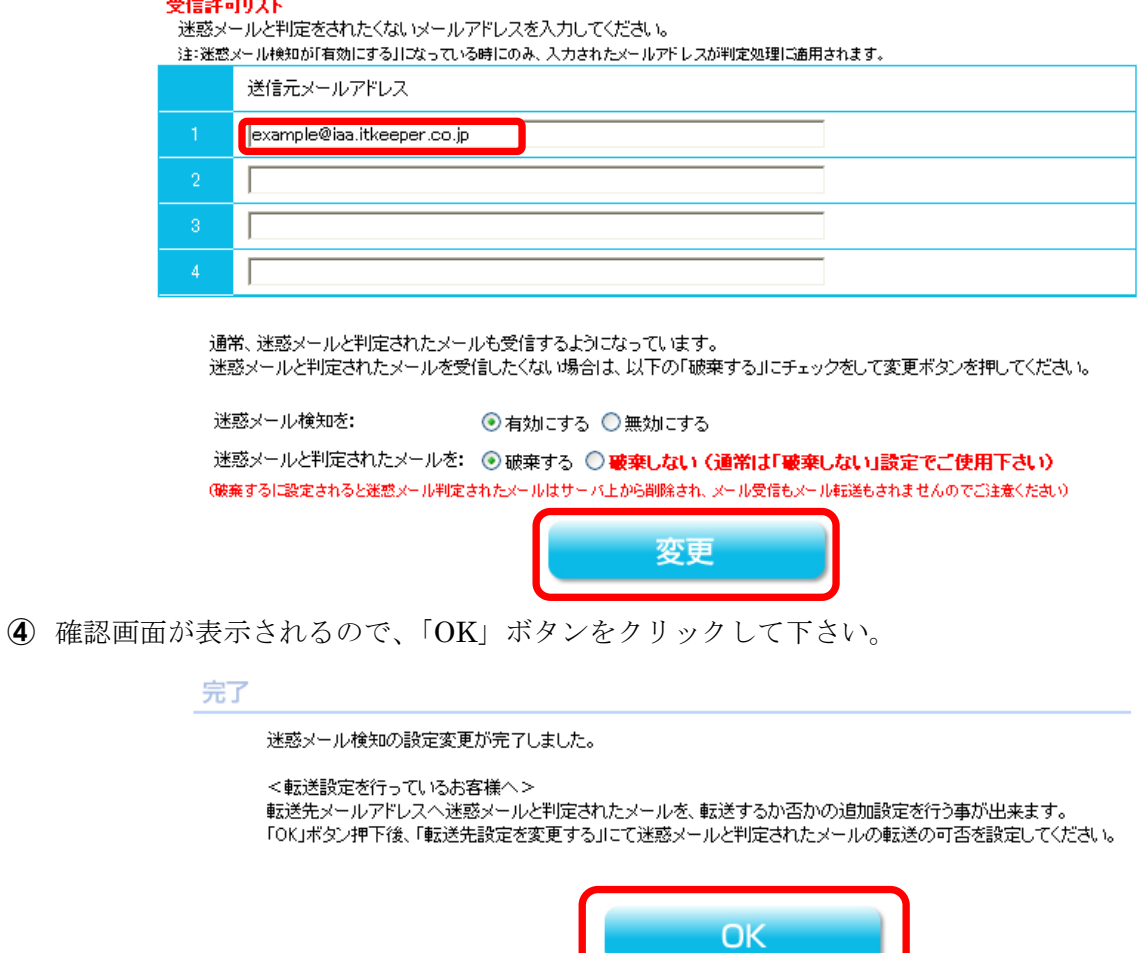

### 5.4. 迷惑メール指定リスト設定手順

#### 必ず迷惑メールと判定させたいメールアドレスの設定方法について示します。

① 第 1 章を参照し環境設定画面にアクセスして下さい。

② 「スパム対策オプションを設定する」をクリックして下さい。

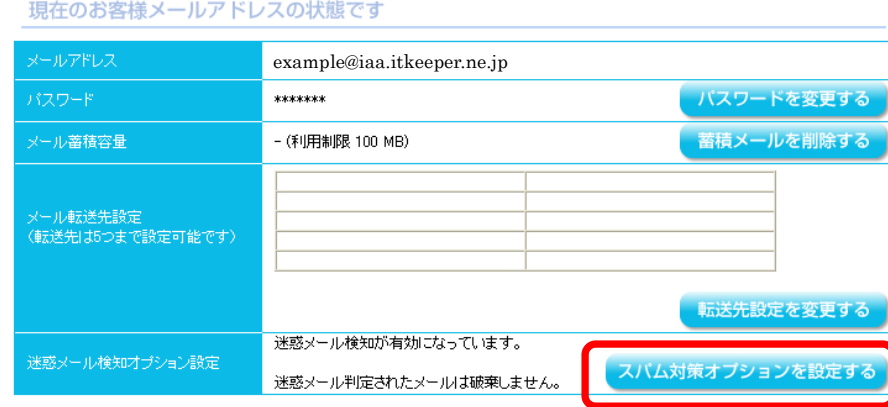

③ 迷惑メール指定リストに迷惑メールと判定したいメールアドレスを入力し「変更」ボタンをクリッ クして下さい。

### ※迷惑メール判定されたメールを「破棄する」にした場合、 1 度削除したメールは復旧できませんので ご注意ください。

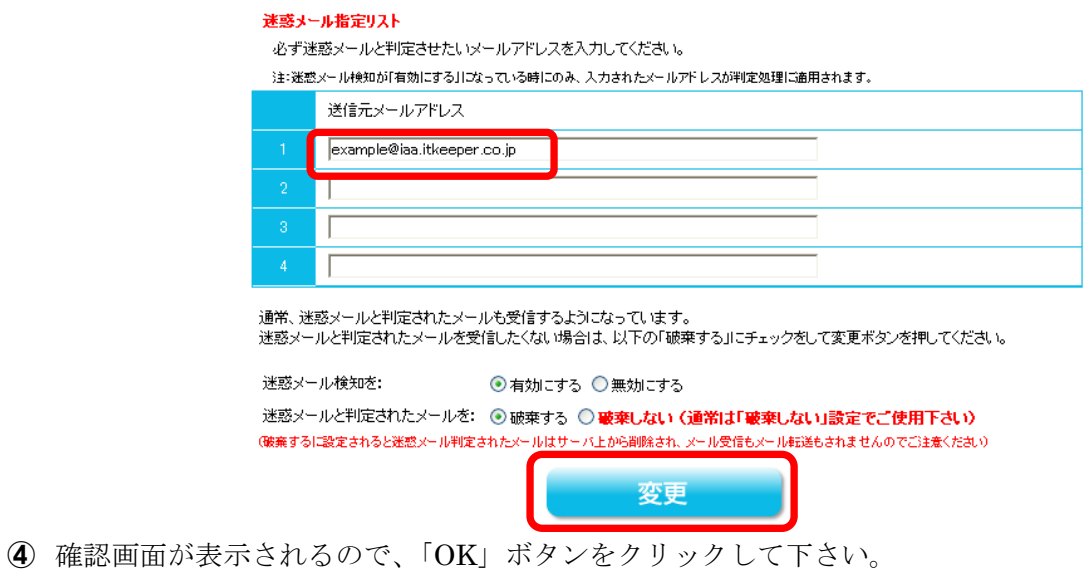

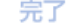

迷惑メール検知の設定変更が完了しました。

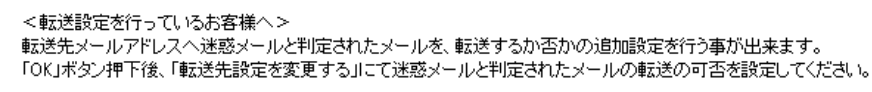

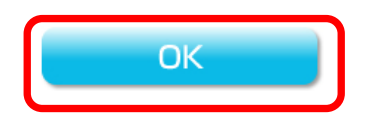

#### お問い合わせ先

リコージャパン株式会社 リコープロバイダ担当 ご質問はリコーセンターサービスホームページよりお問い合わせフォームにてお願いいたします お問い合わせフォーム http://itkeeper.ricoh.co.jp/isp/contact/ フリーダイヤル 00 0120-060-799 受付時間 月曜~日曜 9:00 ~ 21:00 (年末、年始および弊社の定める休日を除く)

(C) Ricoh Company, Ltd. / RICOH JAPAN Corporation 21